### *BDDS Portal Provider Training 5:*

# *Individual Profile*

#### September 25, 2018

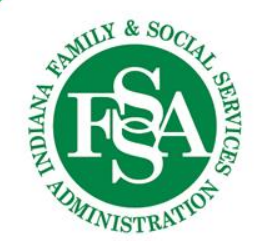

## Profile / Basic Information

### Personal Information

- First, Middle and Last Names
- Preferred Name or Nickname
- RID
- Social Security Number last 4 only
- Date of Birth

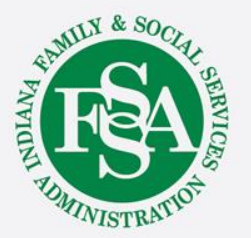

## Profile / Basic Information

#### **Addresses**

- Residential Address
- Mailing Address

#### **Contact Information**

- Home & Mobile Telephone Numbers
- Email Address

#### Demographic Information

- Gender
- $\cdot$  Race
- Legal Status
- Language ٠
- Marital Status
- Ethnicity
- Guardian, including contact information
- Translator

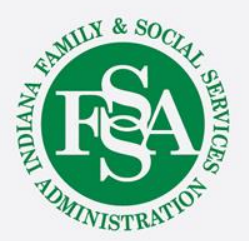

### Basic Information

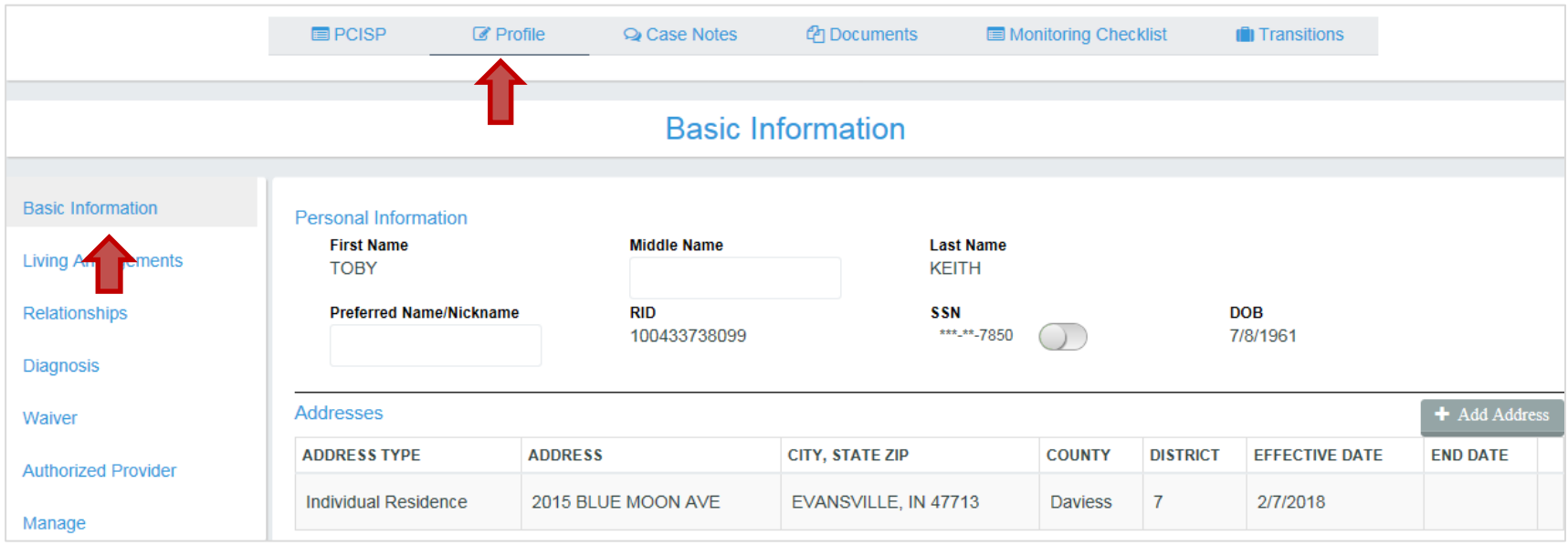

Basic Information is the default page within an individual's profile.

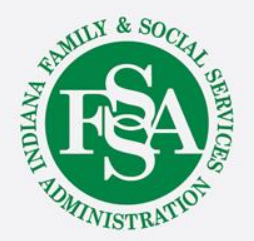

### Basic Information / Addresses

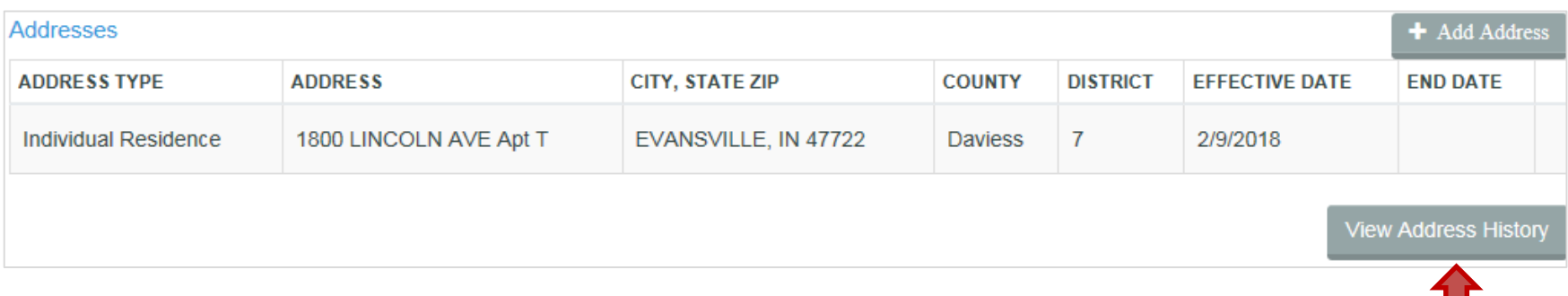

The individual's address history can be viewed using the View Address History link at the bottom right of the address grid.

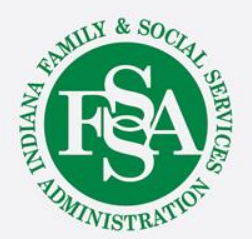

### Basic Information / Addresses

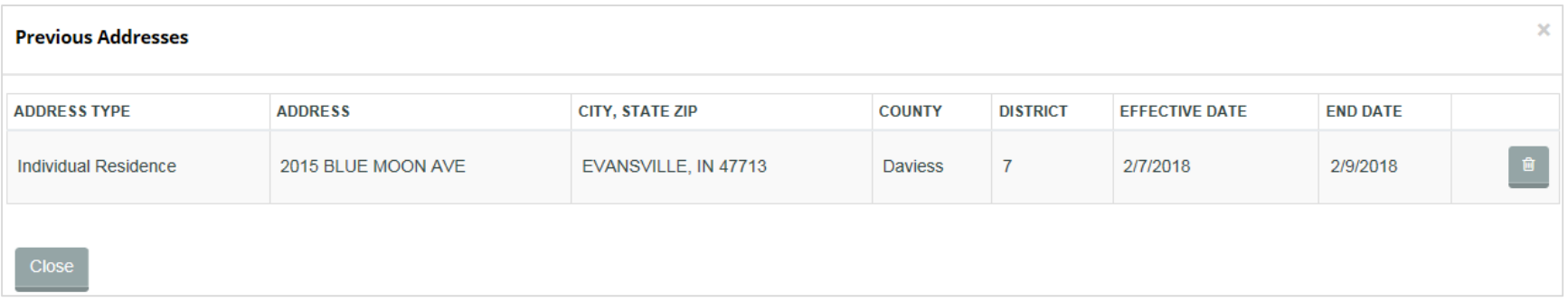

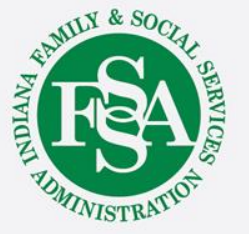

### Basic Information / Demographic Information

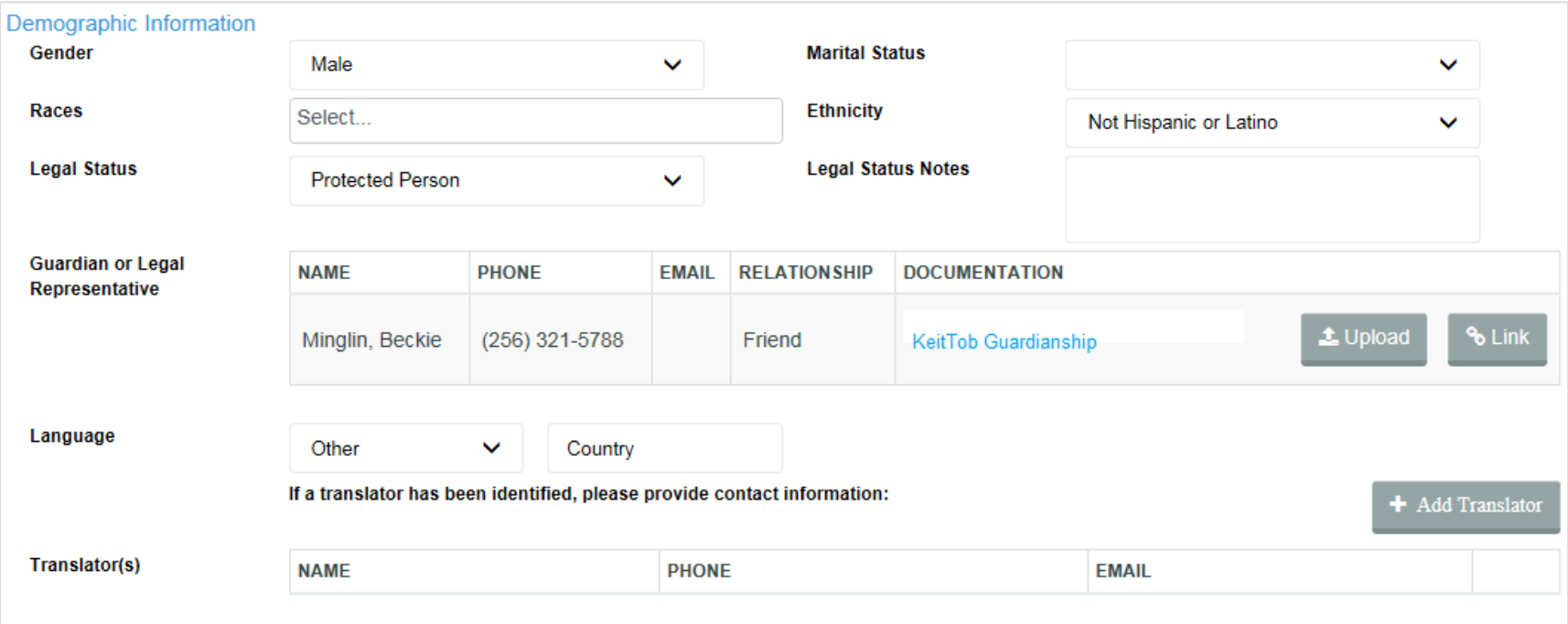

Demographics includes information on the individual's gender, marital status, race, ethnicity, and legal status, guardian or legal representative, language and translator, if applicable.

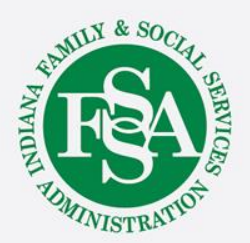

## Profile: Living Arrangements

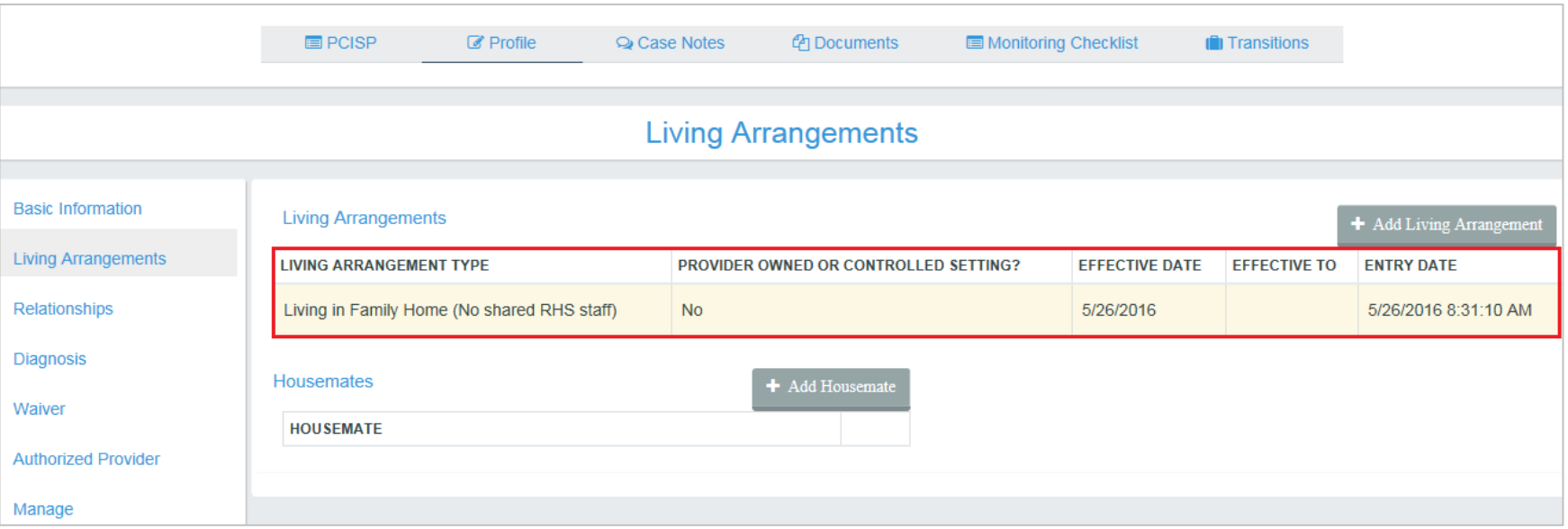

Displays the living arrangement type, provider owned or controlled setting response, the effective dates and entry date of the each living arrangement.

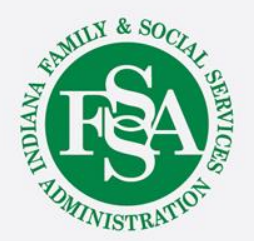

## Provider Owned or Controlled Settings

Indiana Defines Provider Owned or Controlled Setting (POCOS) as:

- Residential settings that are owned by a provider, or
- Residential settings in which individuals are not living in their family home and utilize:
	- Residential Habilitation and Support Level Two;
	- Residential Habilitation and Support Daily; or
	- Structured Family Caregiving

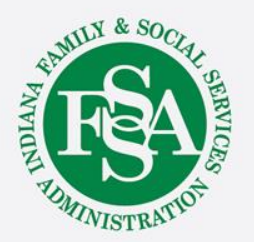

## Profile: Relationships

- Family
- Friends
- Team Members
- Healthy Living Providers
	- Required in the PCISP

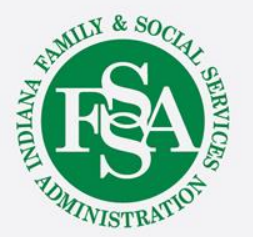

## Profile: Relationships

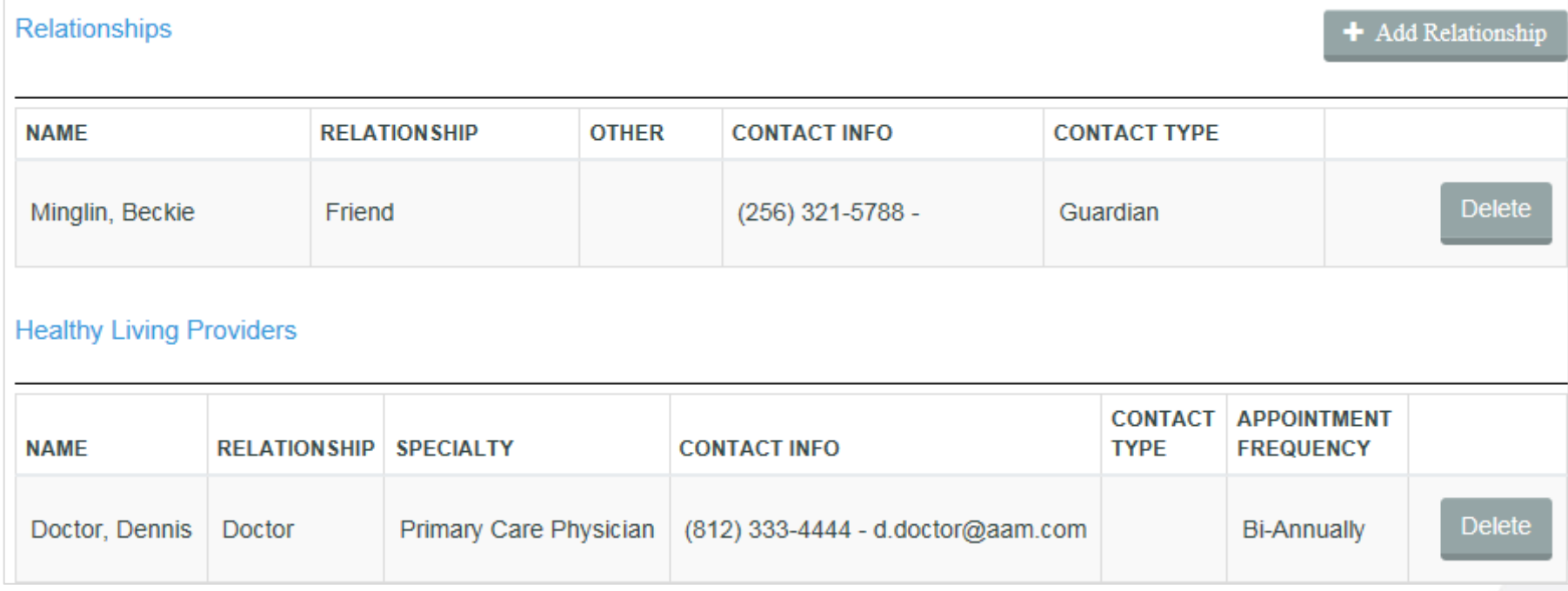

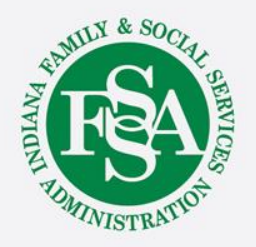

## Profile: Diagnosis

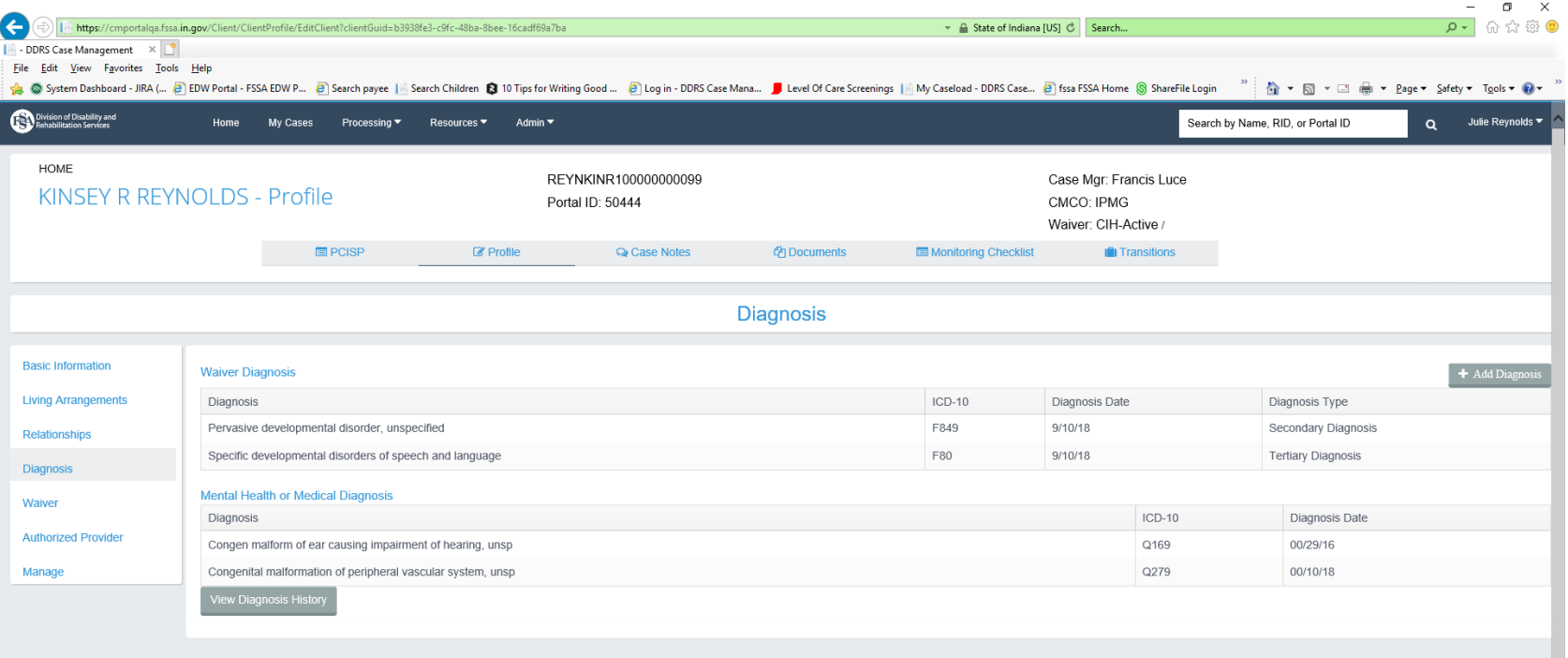

The primary, secondary and tertiary diagnosis are limited to those diagnoses specific to receiving HCBS Services.

The Mental Health/Medical Diagnosis is for all other diagnosis pertaining to the individual.

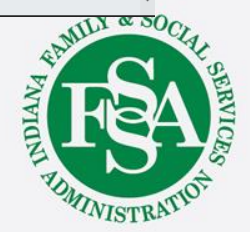

## Profile: Waiver

- Waiver Detail
- Medicaid Information
- Individual's Audit
	- Including Service Plan History (Formerly CCB)

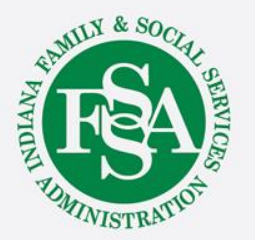

### Profile: Waiver

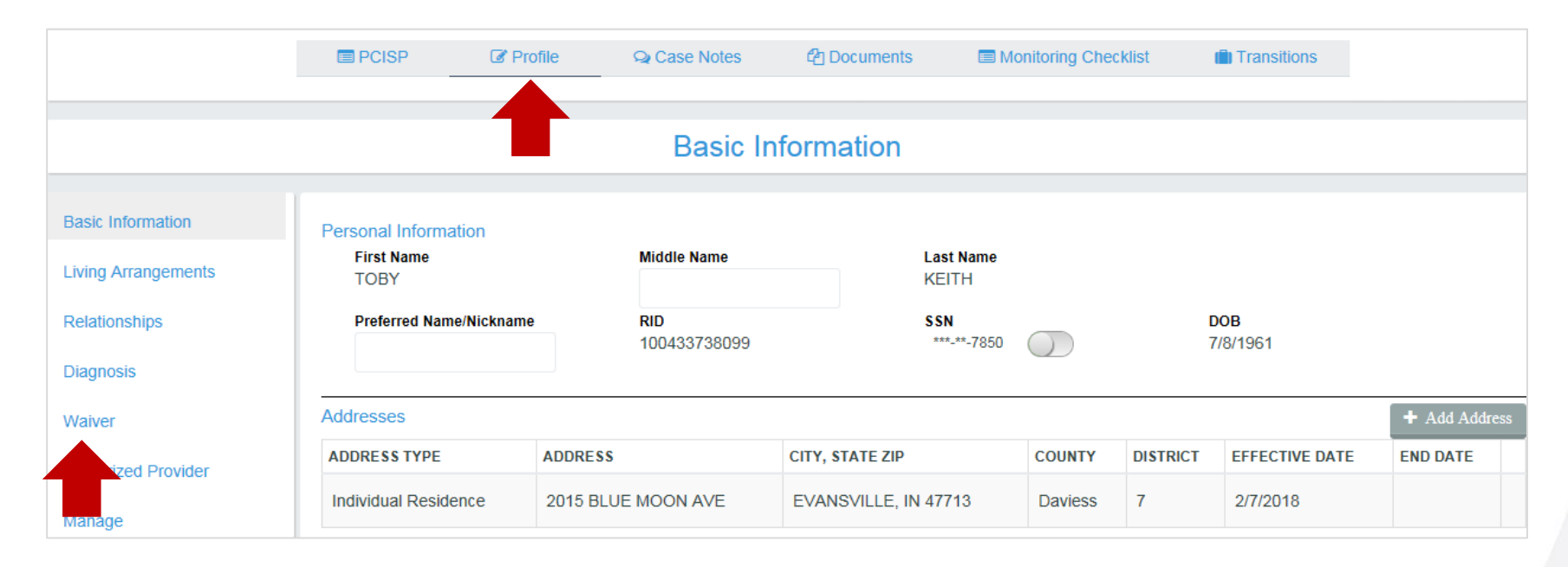

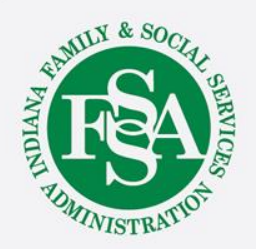

### Profile: Waiver - Waiver Information

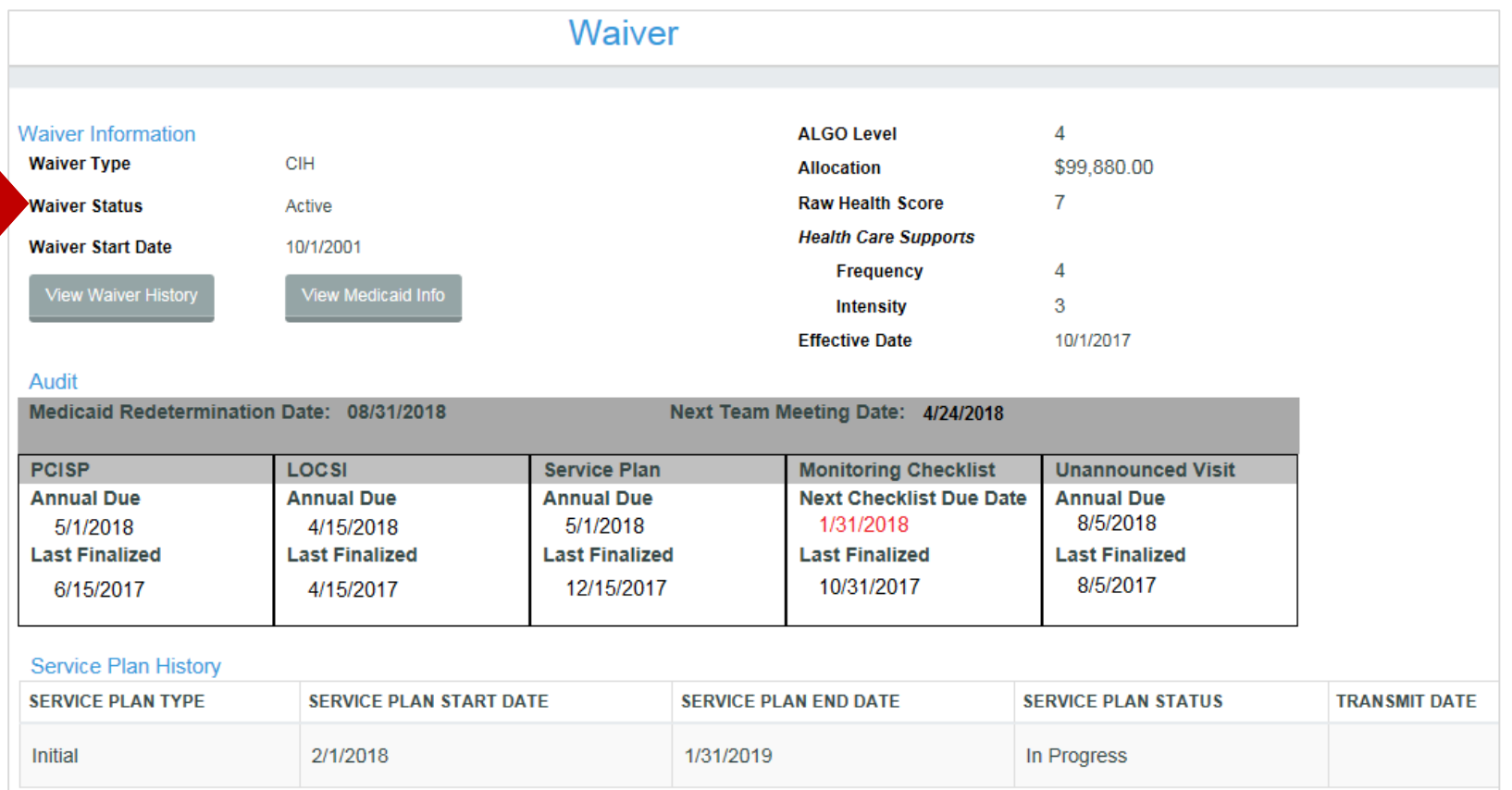

At the top, the waiver type, status and start date is displayed. Immediately below, the user has the option to click View Waiver History

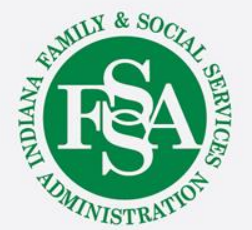

### Profile: Waiver - Waiver Information

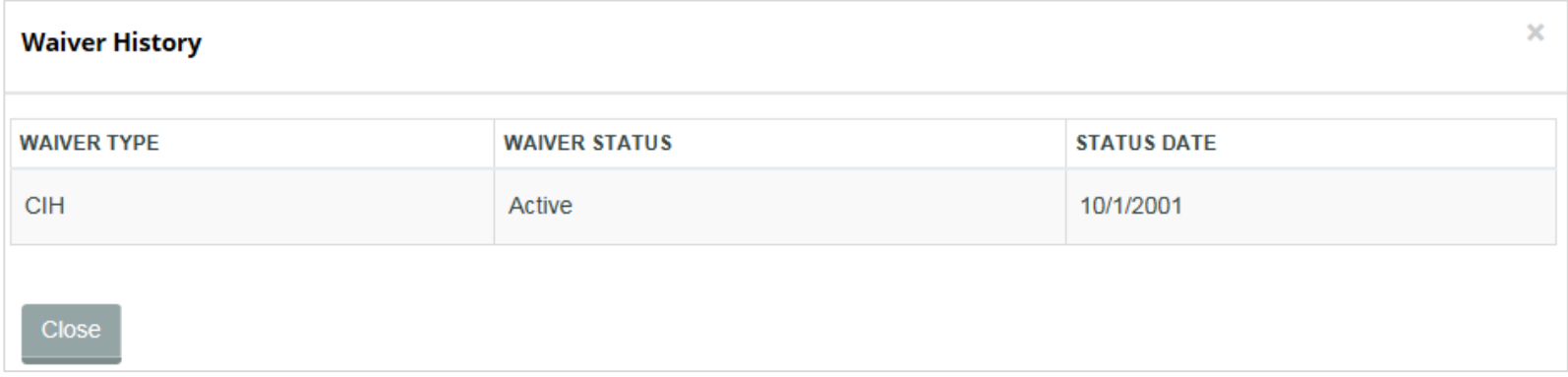

The Waiver history modal will open and display both current and historical information. In this example, the individual is currently on the CIH waiver. If he or she had previously had the family supports waiver, the waiver type, status and date of the FSW would also appear here. Interruptions and terminations are also included in this modal.

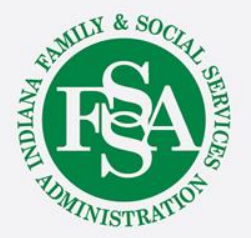

### Profile: Waiver - Waiver Information

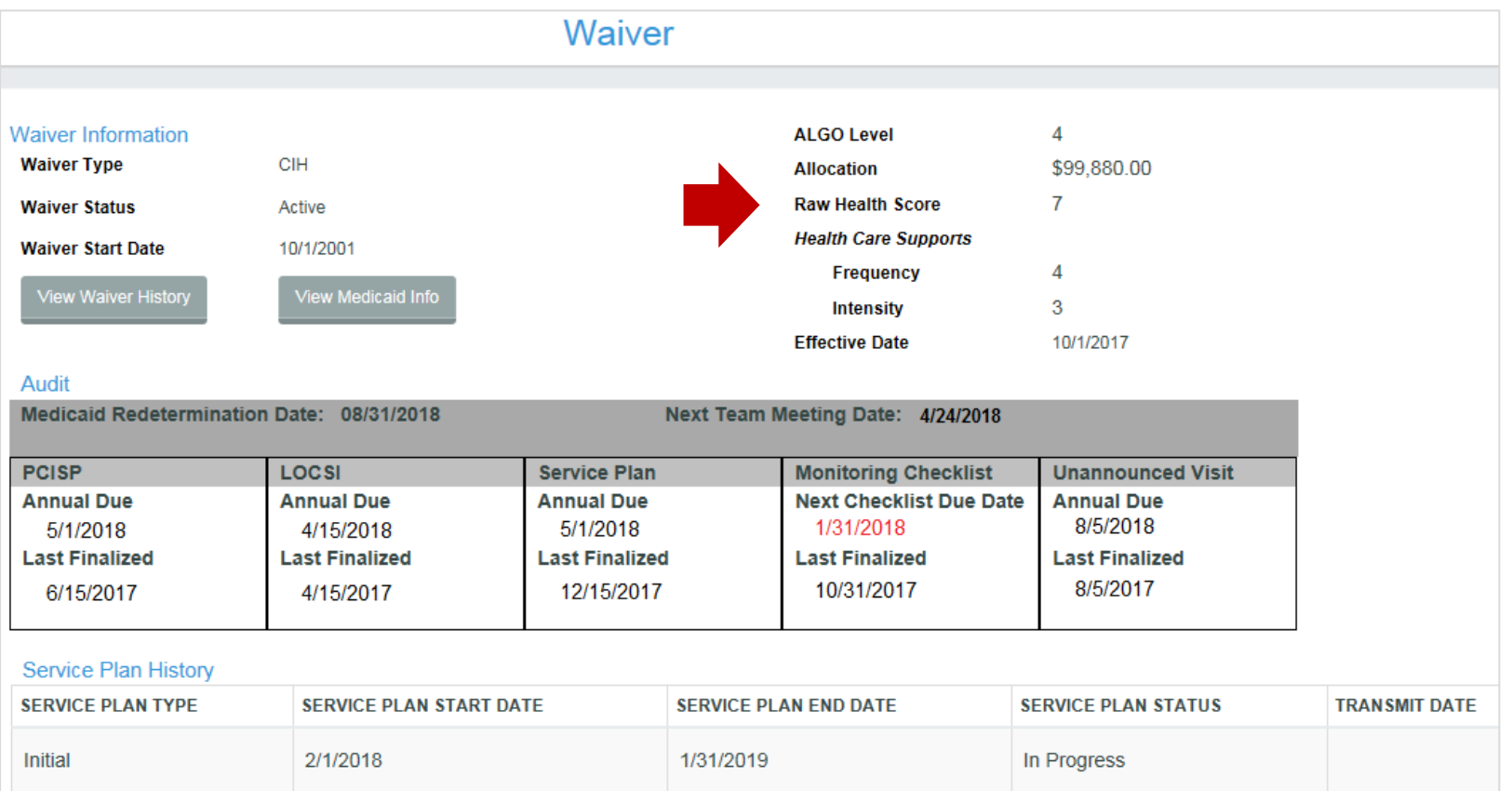

For CIH waiver, the Algo, allocation, raw health care score, and effective date will appear on the right. For FSW, these fields will be blank.

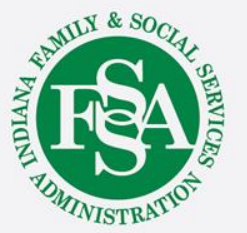

#### Profile: Waiver - Medicaid Information

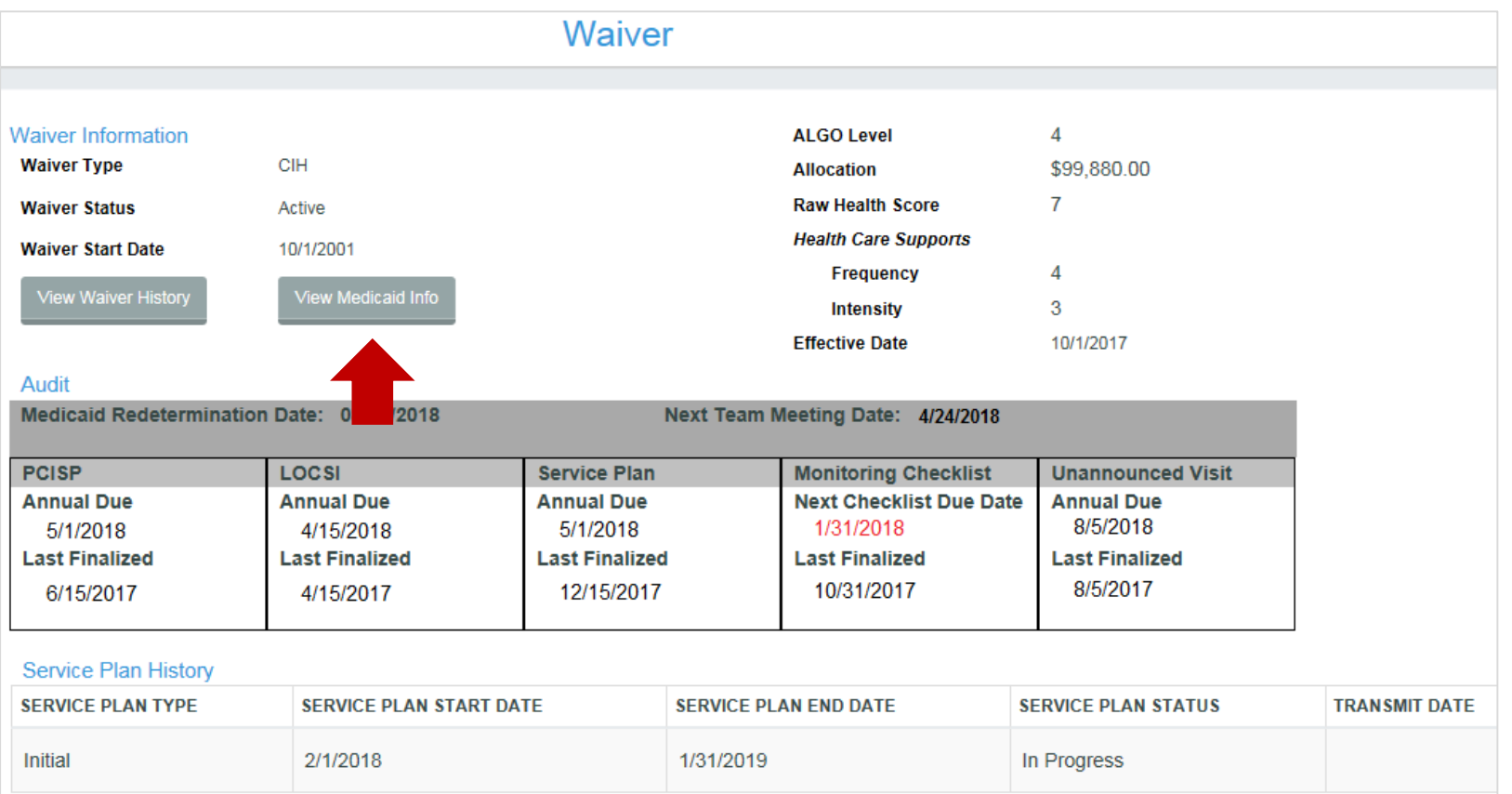

Medicaid information can be viewed by clicking the View Medicaid Info link.

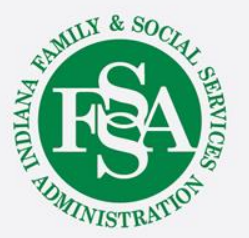

### Profile: Waiver - Medicaid Information

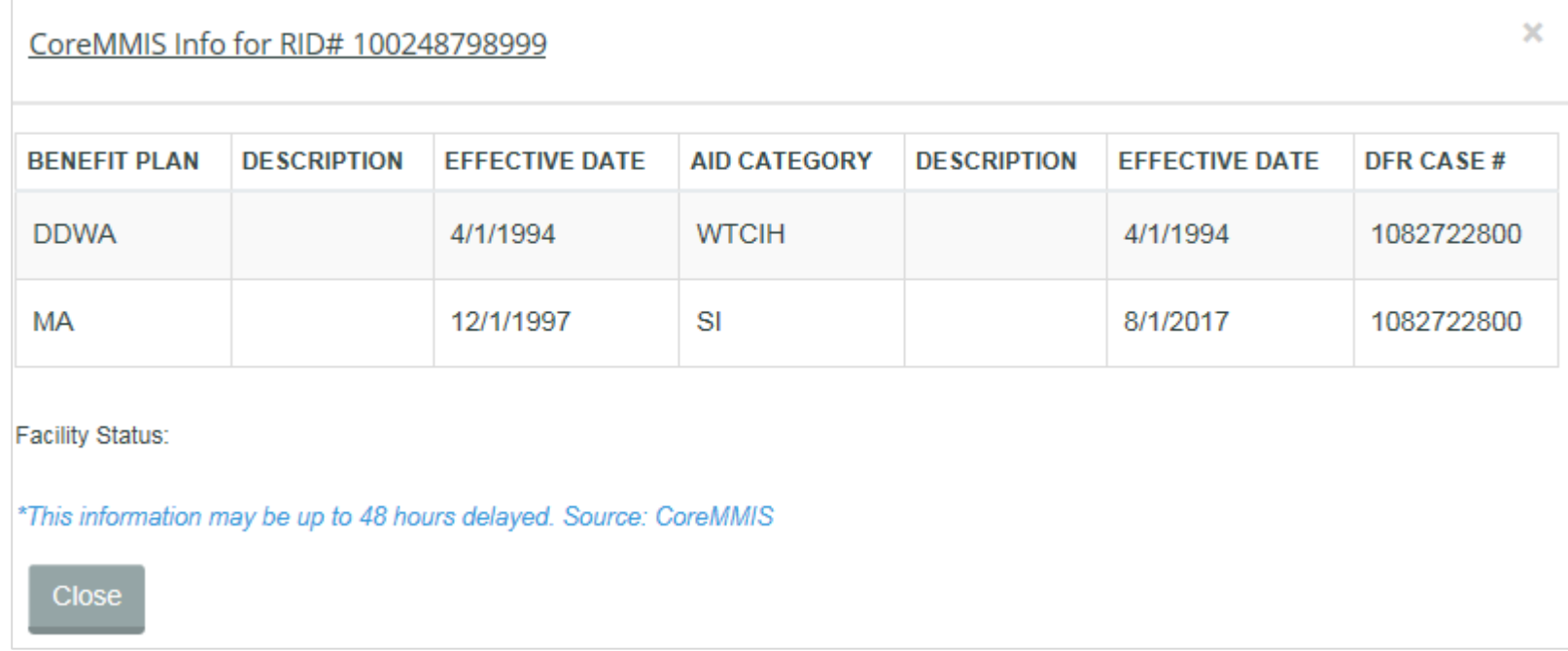

The CoreMMIS modal will open and display the individual's benefit plans, aid categories and effective dates. Below, the individual's facility status, if any, will be listed.

The information in this modal is received from CoreMMIS and may be delayed by up to 48 hours.

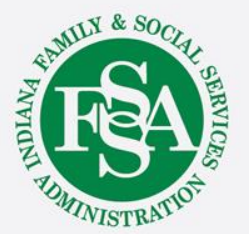

#### Profile: Waiver - Service Plan History

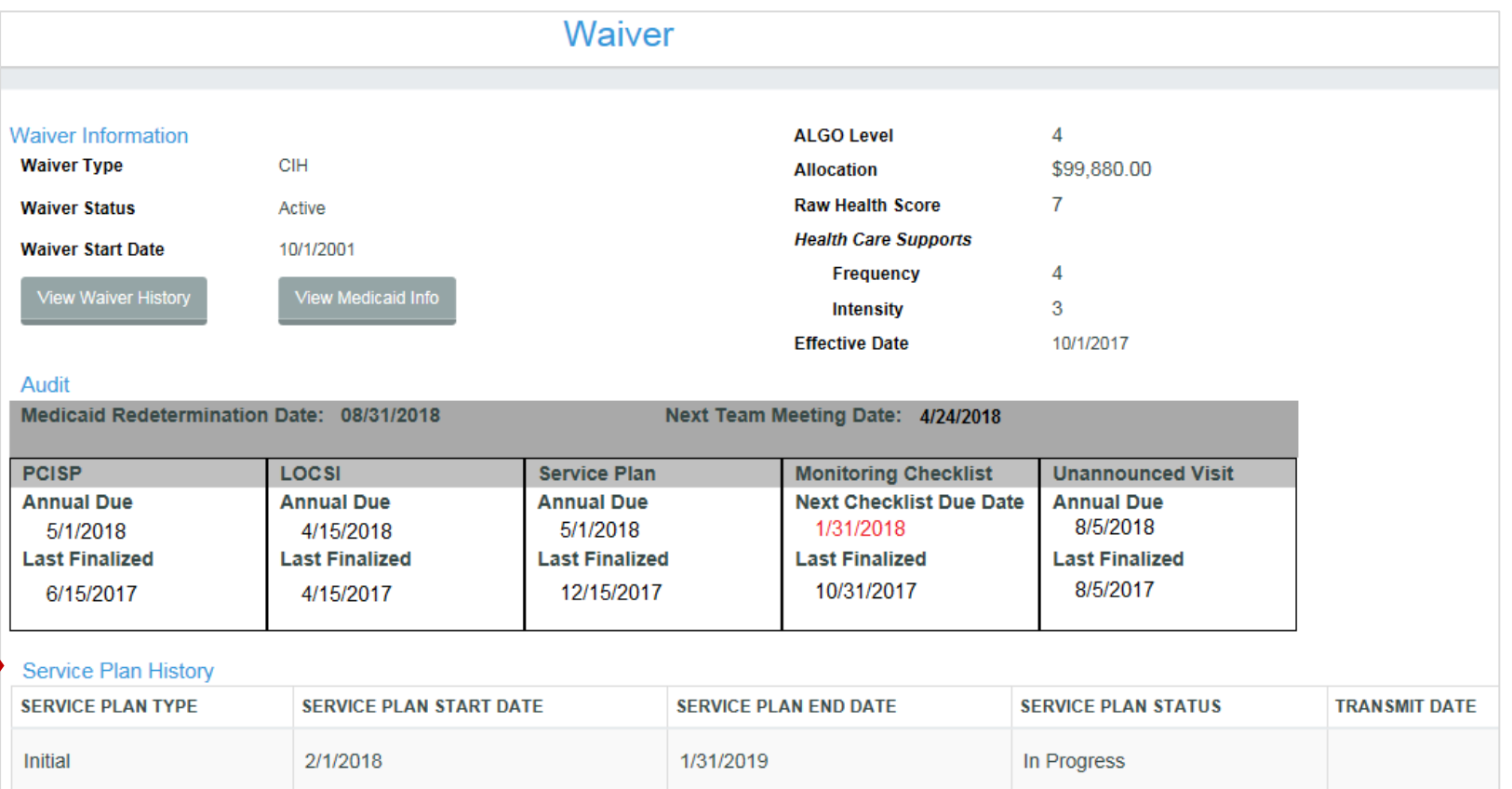

The Service Plan History section of the waiver page includes a list of the individual's service plans for quick reference. The user will see the type, start and end dates, status, and transmit dated.

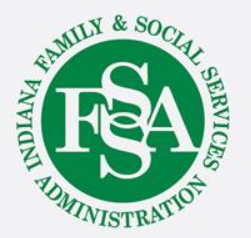

### Profile: Waiver – Waiver Services

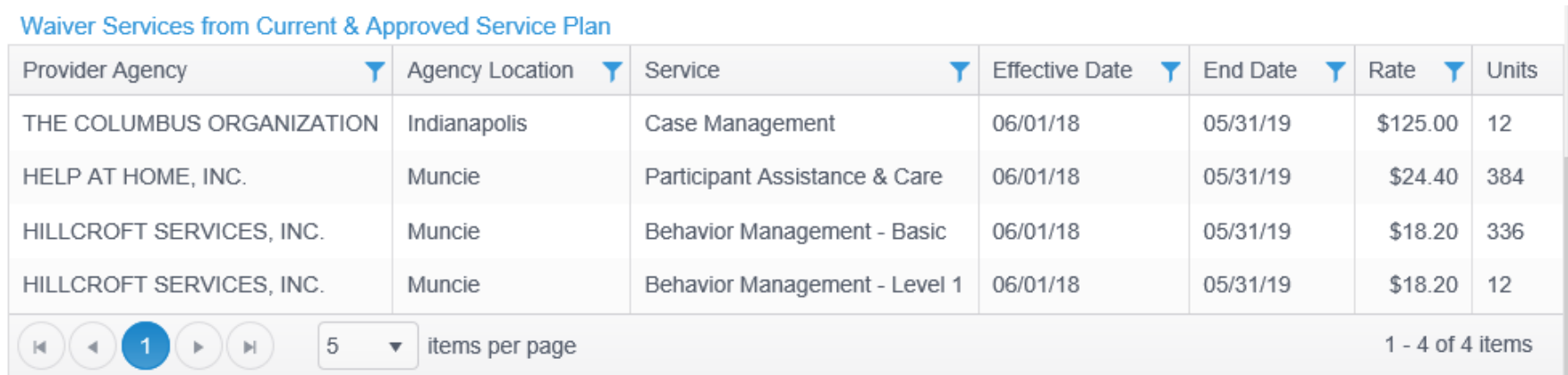

The Waiver Services section includes providers, location, service, effective dates, rate and units authorized on the current and approved service plan.

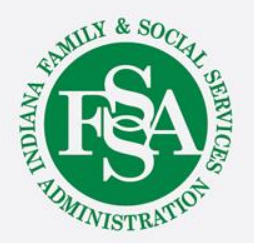

### Authorized Provider- Case Manager History

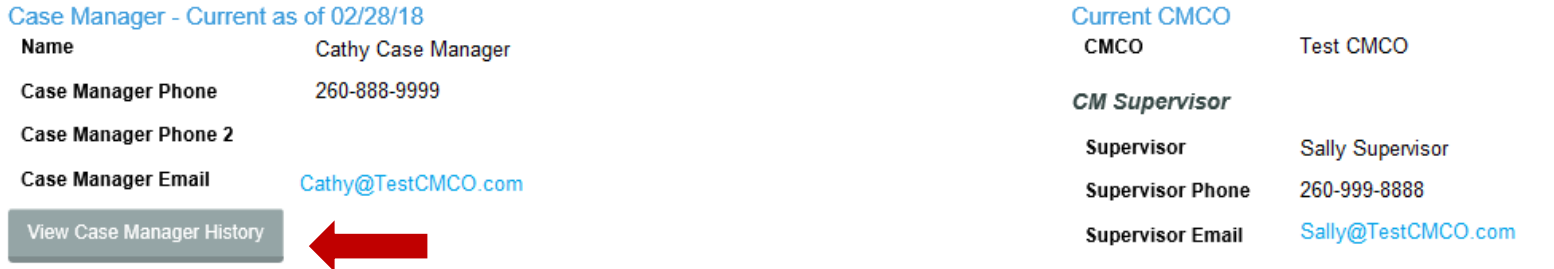

Case Manager History can be viewed – this will only display case managers assigned at or since the BDDS Portal data migration on February 21, 2018.

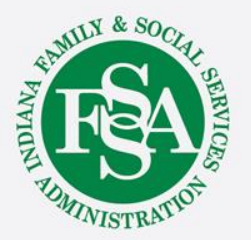

### Authorized Provider- Case Manager History

**Case Manager History** 

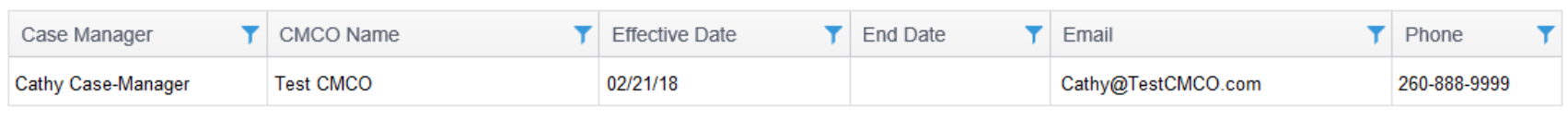

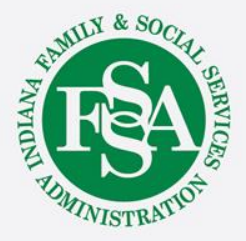

 $\rm{X}$ 

### BDDS Portal Provider Trainings

### <https://www.in.gov/fssa/ddrs/5437.htm>

- BDDS Portal Provider Training 1: Accessing the BDDS Portal
- BDDS Portal Provider Training 2: User Management (for System Administrators)
- BDDS Portal Provider Training 3: My Cases / Caseload Assignment
- BDDS Portal Provider Training 4: Navigating the Portal
- BDDS Portal Provider Training 5: Individual Profile
- BDDS Portal Provider Training 6: Document Library
- BDDS Portal Provider Training 7: PCISP
- BDDS Portal Provider Training 8: Viewing the Monitoring Checklist
- BDDS Portal Provider Training 9: Viewing Transitions

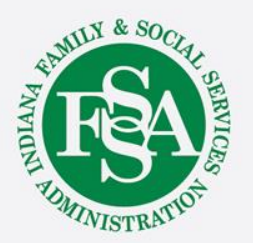